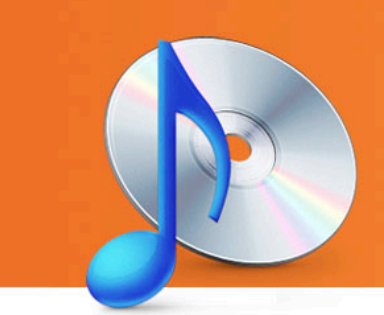

## Roxio Creator 2009 Tutorials Take Audiobooks To Go

roxio

**Want a better way to listen to your audiobook CDs?** Roxio Creator 2009 makes it a snap to convert them for playback on your iPod, iPhone, or other portable music player. Now you can keep up with your reading in the car, at the beach, or on a plane, all without carrying heavy and bulky paper books, or needing a CD player.

You can convert audio CDs, as well as non-copy-protected audiobook downloads from free sites like Project Gutenberg, Literal Systems, and LibriVox. You can even create your own "books" out of serialized podcasts, radio shows or other spoken-word programs you download from the Web, with each installment becoming a "chapter" in your new audiobook. Also try converting blog and magazine articles or other written content to audio with one of many available text-to-speech programs. Then use Creator 2009's Audiobook Creator to turn them into portable player-ready files.

All you need to get started is an audio CD or set of spoken-word audio files. In this tutorial, we'll demonstrate how to turn Project Gutenberg's Alice in Wonderland into an iPod-ready file and sent it to iTunes. If you have your iPod or iPhone connected, you can even send the file directly to your player, artwork included!

## **Step-by-Step: Converting an Audiobook for Portable Players**

**1. To start, run Roxio Creator 2009, then click Audio in the Project Pane.** The Music - Audio task list will open. Select "Create Audiobooks" under the "Edit and Transfer" heading.

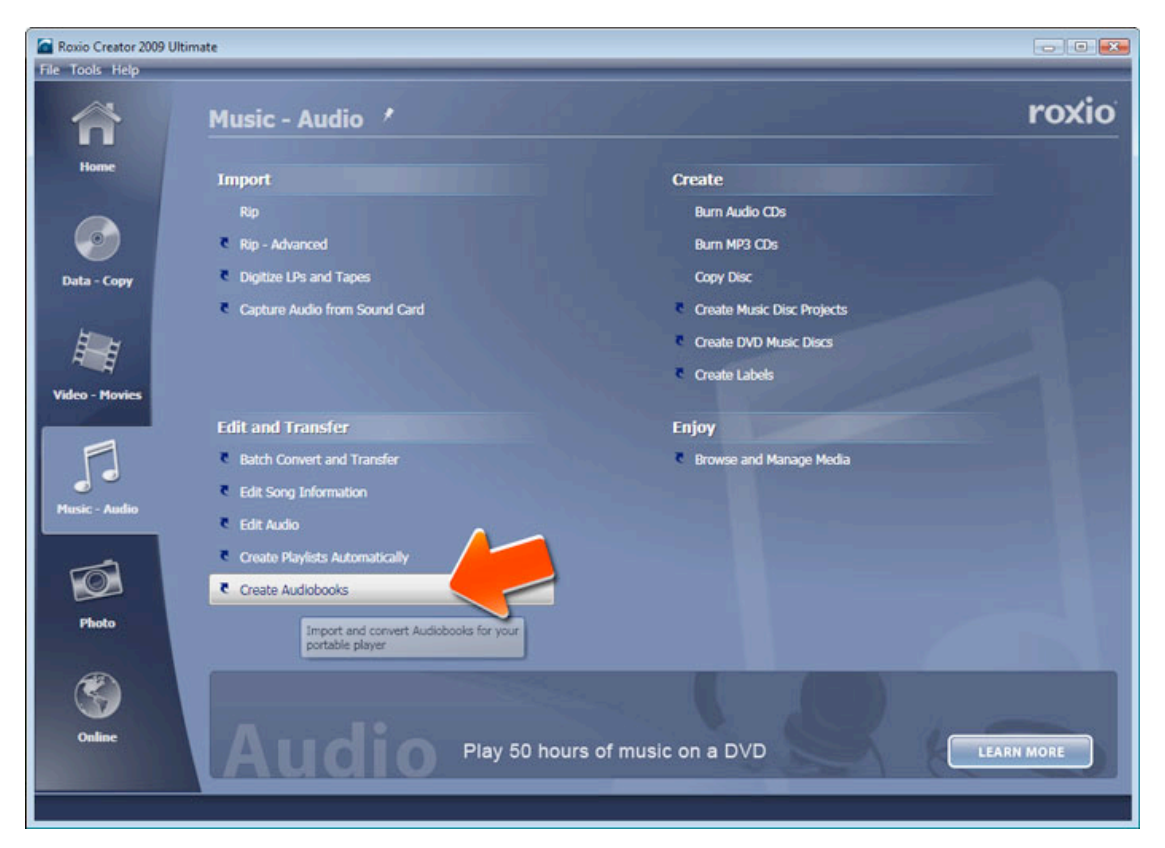

**2. The Audiobook Creator program will now open.** Choose one of the buttons at top left to rip files from an non-copy-protected audiobook CD, or to use audio files you already have on your hard disk (such as those downloaded from the Web.) In this example, we select "Add files or folders," to import the Alice in Wonderland files downloaded from Project Gutenberg.

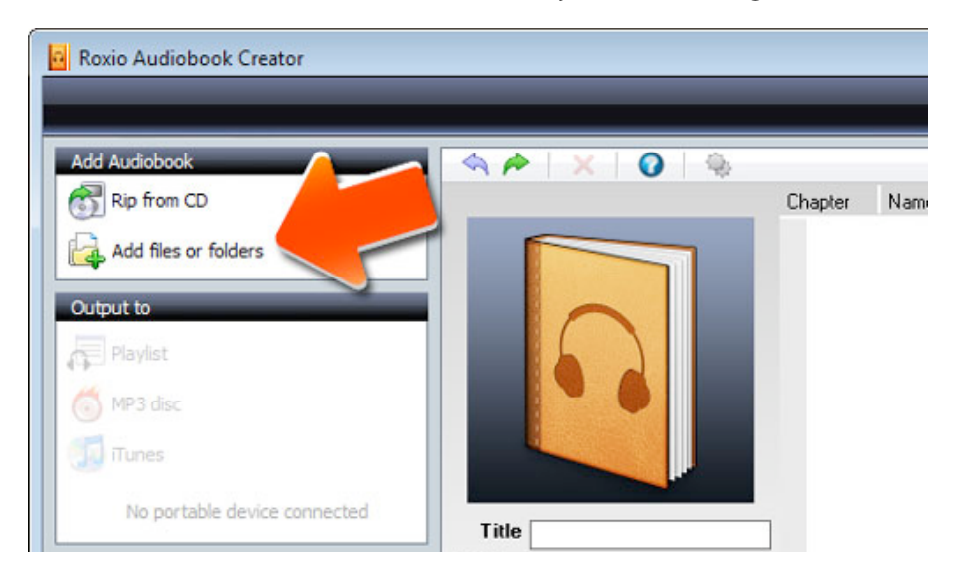

**3. Arrange your chapters in order and check the title.** After you select the files to import, they will appear in a list at the right. Arrange them in the desired order by dragging. Also check that the title and author are correct and edit as needed in the boxes under the picture. Use the player controls at bottom to preview the files if desired.

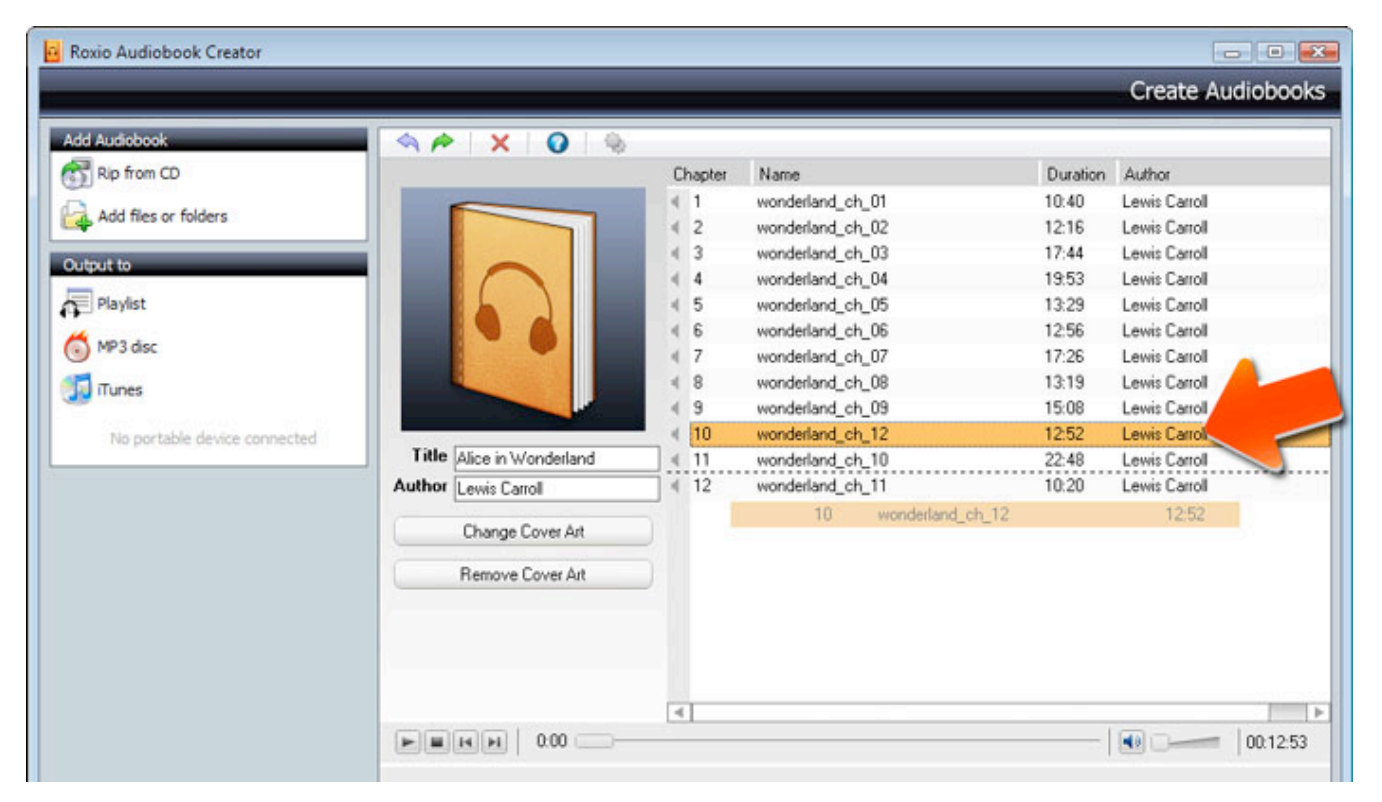

**4. Add cover art if desired.** If you'd like your audiobook to display custom cover art while it's playing on your iPod or other player, click the "Change Cover Art" button to add artwork. A window will pop up to select an image file from your hard disk. A quick Web search turned up this public-domain illustration from the original edition of the book. The artwork can be in any standard image format.

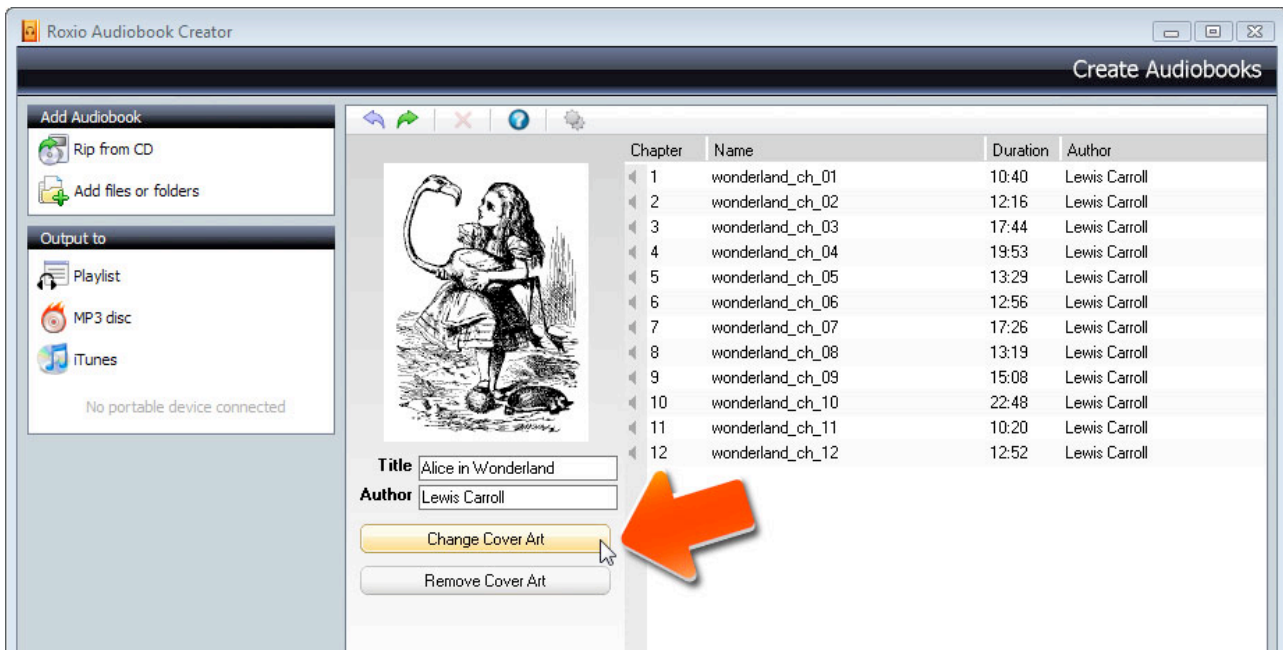

**5. Choose output settings.** Next, choose the quality level and audio file format for your converted audiobook. Click the Settings icon at the top of the Audiobook Creator window, and the Settings box will appear. Use the drop-down menus to choose Audio Quality (such as high or medium), and Preferred Audio File Format. If you have a portable player attached (like the iPhone shown here), the correct file format will be chosen automatically for you, so be sure to attach your player before this point. If you are outputting to a Playlist, you can choose from several format options. Finally, if your audiobook is very large, you can use the slider to split it into smaller files. This is handy since iPods sometimes stutter if a book is too long. (Note that a book can only be split if the source consists of multiple files or CD tracks.)

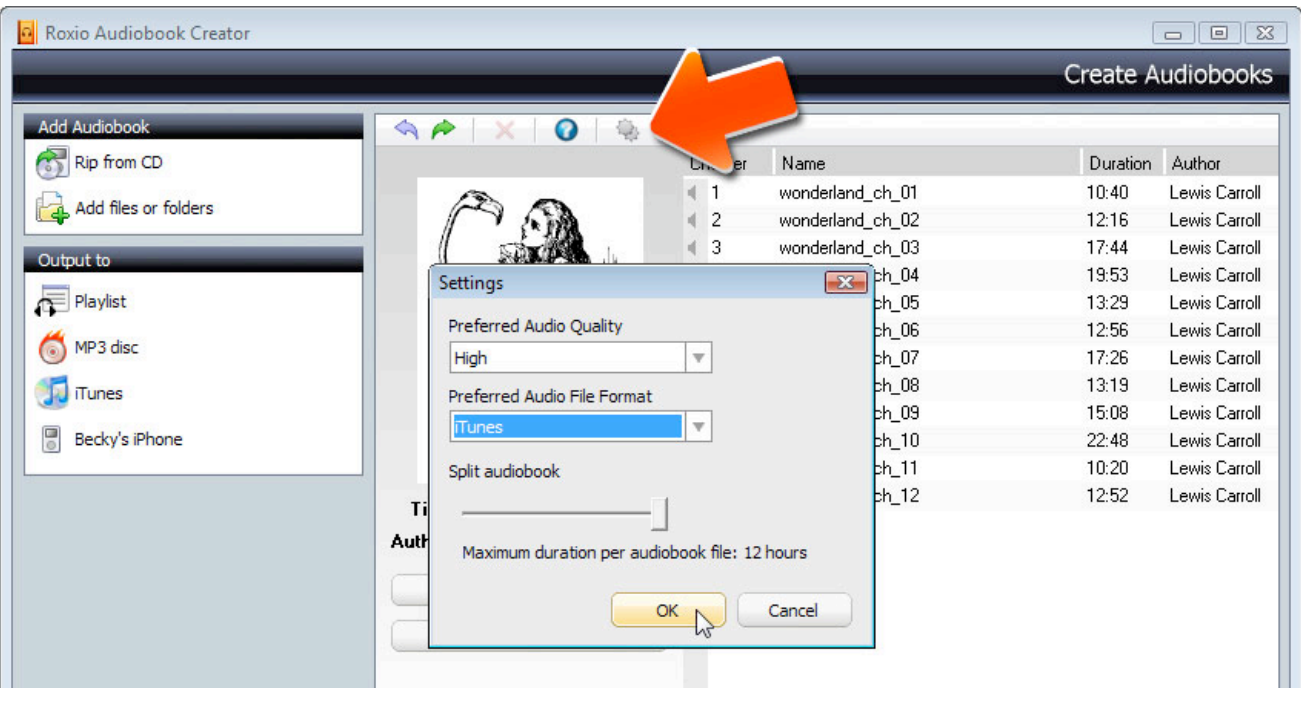

**6. Output your audiobook.** File output options include MP3 Disc, Playlist, iTunes, and your iPod, iPhone, or other compatible portable device, such as a Creative Zen or Philips GoGear. If your device is connected to the computer it will appear at the bottom of the Output list, like the iPhone shown here. (iTunes must also be installed for iPods and iPhones.) The MP3 Disc option is useful for compiling multiple-disc audiobooks onto one CD using compression, or creating audiobook CDs from downloaded files. Finally, the Playlist option outputs your audiobook to hard disk as a playlist that can be played back using standard player software on your PC, such as Windows Media Player. Or you can send the playlist to a portable player at a later time. Playlists can be saved in .M3U, .WPL and .MP3 formats. Most players support chapter skipping and pause/resume with .M3U and .WPL files; .MP3 files do not allow chapter skipping, but some players support pause/resume of MP3 files but not playlists.

After you click your desired output destination, your audiobook files will be converted and sent to hard disk or player, depending on your choice. You will see a progress bar as Creator works to output your audiobook. Here, we chose to output directly to the iPhone. iTunes will then open automatically to receive and sync the file.

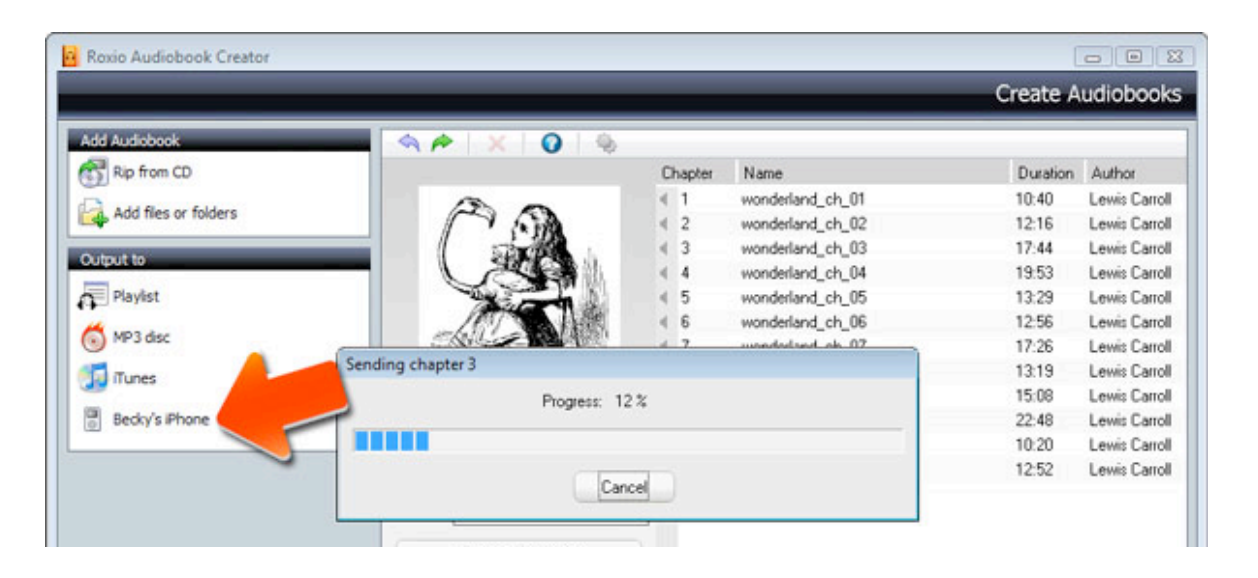

**7. Listen to your audiobook.** Since we chose to output to iPhone, the book will be sent to the player by way of iTunes. The iTunes window will display the converted book under the Audiobooks heading, and it will also be synched to the phone. Both iTunes and iPods/iPhones support pause and resume for audiobooks, so you can quit iTunes or turn off your player and pick up listening right where you left off. See how easy that was?

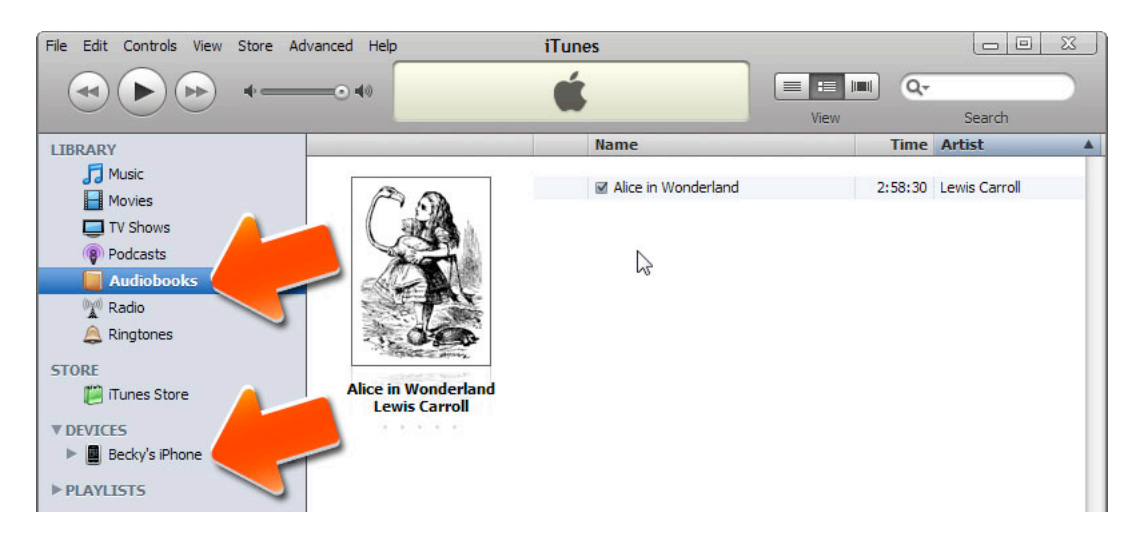